# **Proba de acceso ABAU**

# **Instrucións matrícula anticipada a través de NERTA**

# **Sumario**

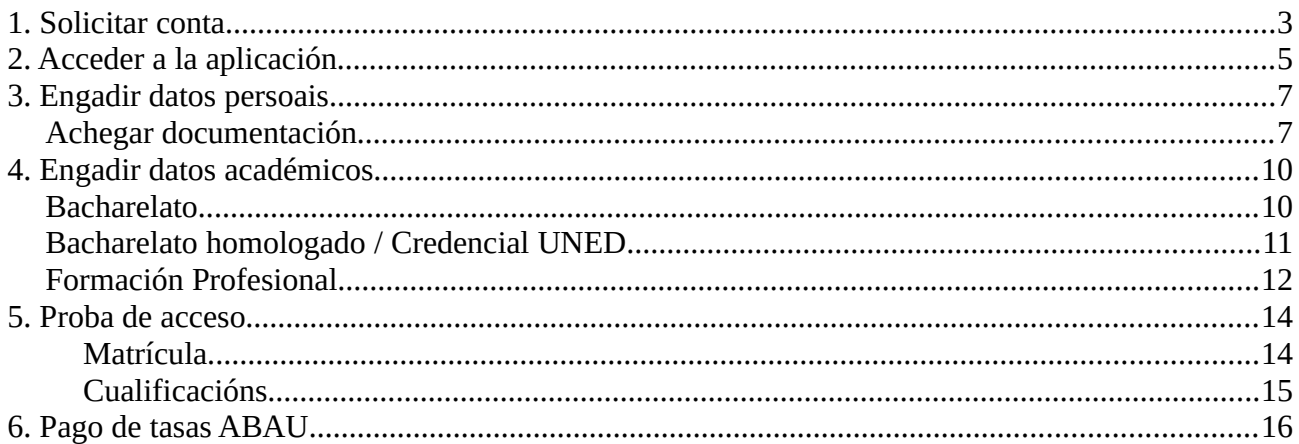

# <span id="page-2-0"></span>**1. Solicitar conta**

Para os alumnos que non teñen usuario/contrasinal para entrar na aplicación nerta, habilitouse un enlace fora da aplicación para poder solicitala.

Deberá entrar na opción de menú situado á esquerda da pantalla "Solicitar conta".

Nesa pantalla terá que indicar un documento oficial de identidade válido e darlle ó botón "Buscar".

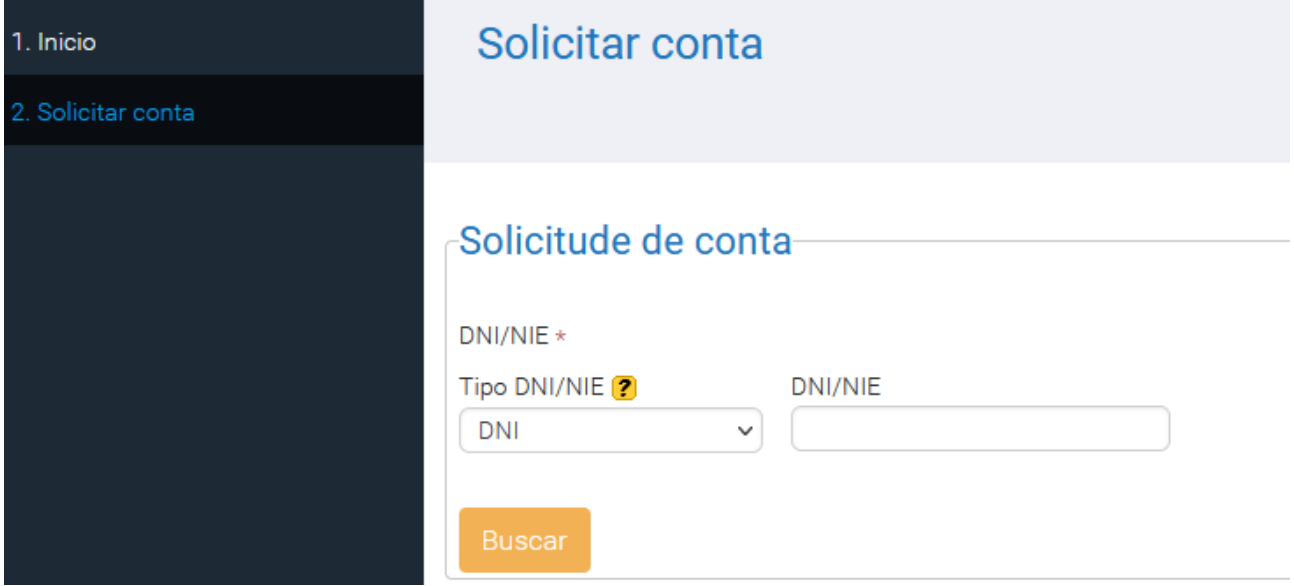

Se no sistema xa atopa datos asociados a ese documento crearáselle unha conta de usuario automáticamente, recibindo na conta de correo que figure no sistema un código para a activación da conta. Na aplicación [www.edu.xunta.gal/contausuario](http://www.edu.xunta.gal/contausuario) utilizarase ese código para activar a conta. Se non hai datos no sistema asociados a ese documento, solicitarase por pantalla uns datos básicos: Nome, apelidos e conta de correo.

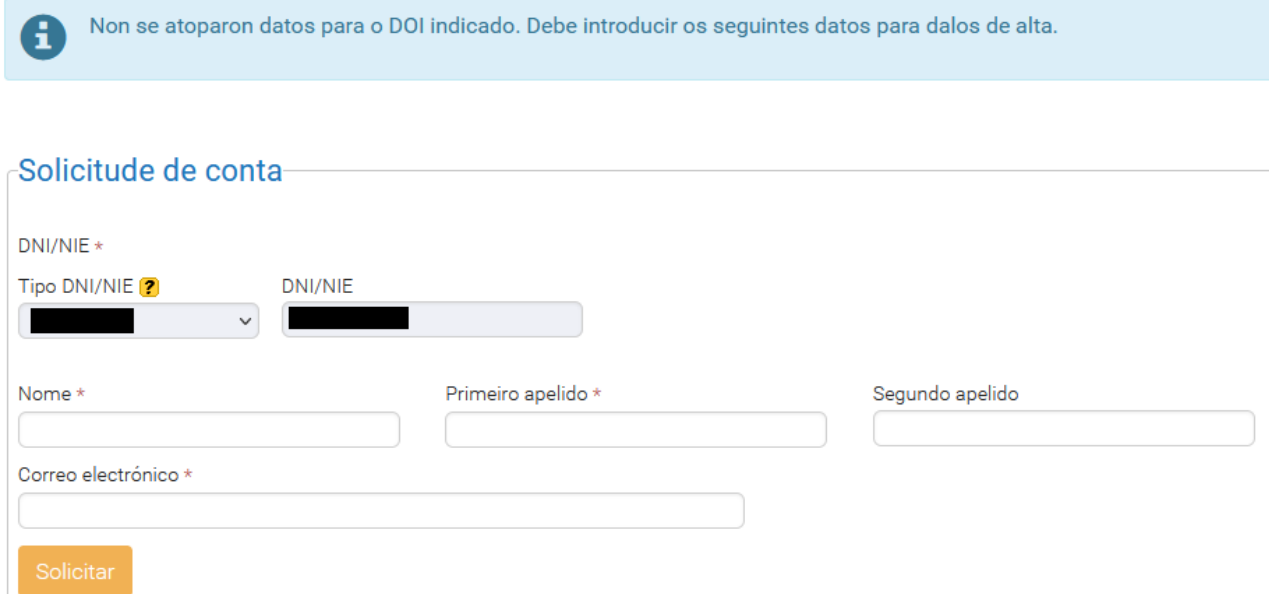

Unha vez cubertos , premeremos en "Solicitar" e crearáselle unha conta de usuario automáticamente, recibindo na conta de correo que figure no sistema un código para a activación da conta.

Todas as contas de usuario da aplicación nerta xestiónanse nunha aplicación propia, si tes algún problema coa conta ou coa contrasinal da conta, deberás ir a: www.edu.xunta.gal/contausuario

Unha vez teñas a conta activa poderás entrar na aplicación nerta para completar todos os teus datos e realizar a matrícula na ABAU.

# <span id="page-4-0"></span>**2. Acceder a la aplicación**

Accédese á aplicación a través dun navegador web. Na barra de enderezos, situada na parte superior da pantalla, introducimos o enderezo<http://www.edu.xunta.gal/nerta>e a continuación presionamos a tecra Enter.

Prememos  $\bullet$  na parte superior dereita, na nova pantalla que se abre, introducimos o nome de usuario e contrasinal. Para identificarse como usuario é necesario ter unha conta do tipo [usuario@edu.xunta.g](mailto:usuario@edu.xunta.es)al.

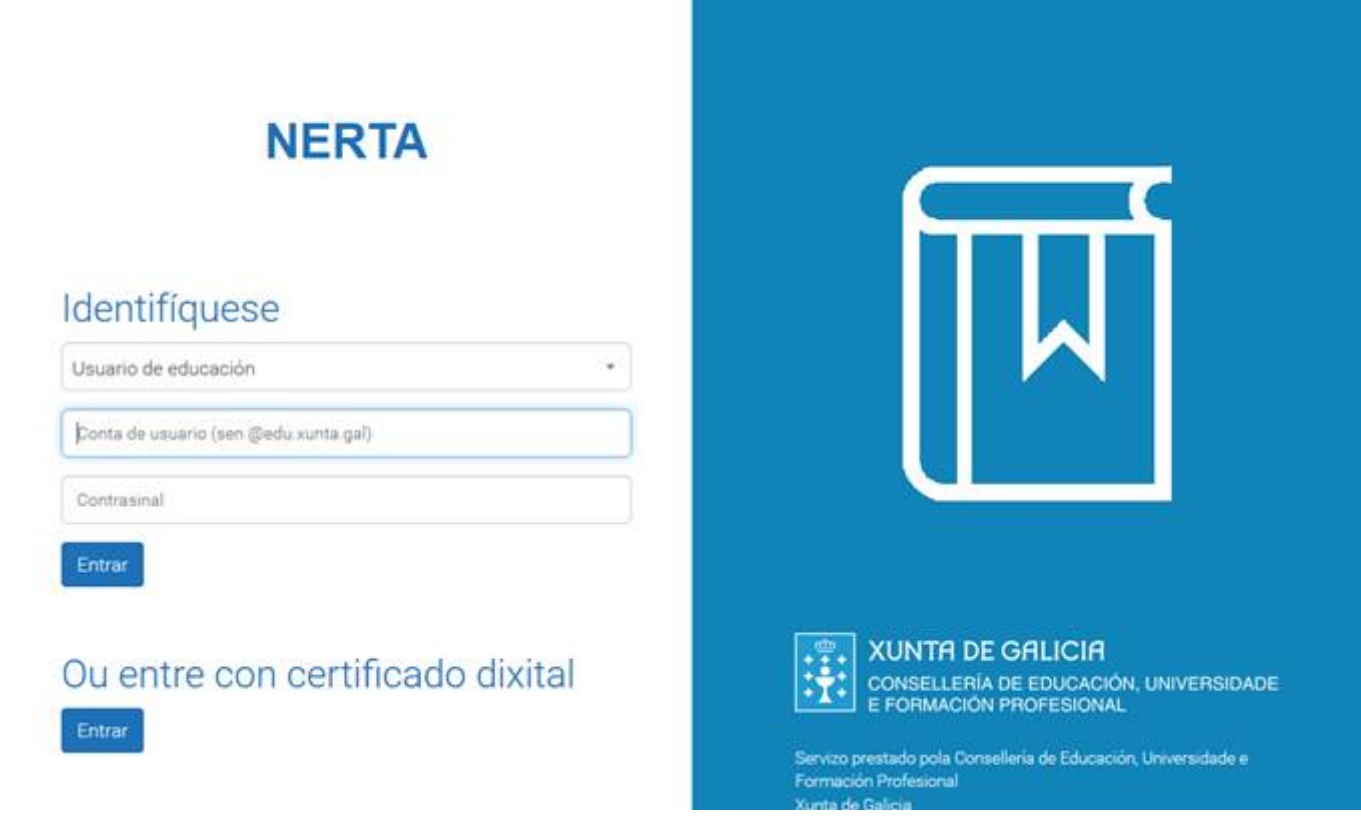

Unha vez identificado o usuario, aparece o seu nome na parte superior dereita da pantalla, así como o menú da aplicación.

**Nota:** Por motivos de seguridade, se transcorre moito tempo sen emplear a aplicación, será necesario identificarse de novo.

**Neste momento poderemos comprobar si temos cargados datos persoais e académicos en nerta.**

**Se temos a pestana de datos académicos e temos os estudos cargados, poderemos pasar directamente á matrícula da proba ABAU.**

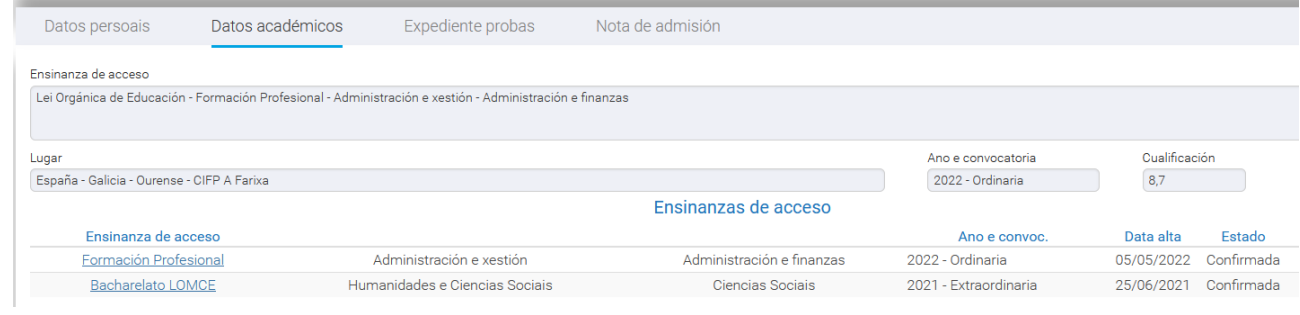

**Si non é así, engadiremos os datos académicos así como a documentación acreditativa correspondente, como se indica nos apartados que seguen.**

# <span id="page-6-1"></span>**3. Engadir datos persoais**

Unha vez accedas á aplicación, no menú terás que escoller a opción "Alumnado", verás que na pantalla aparecerán os datos persoais que teñas cargados.

Premendo no botón "Modificar" poderás completar ou correxir os datos, os campos que vexas con un "\*" asterisco son obrigatorios.

Na mesma pantalla de modificación de datos persoais poderás achegar a documentación necesaria para o procedemento de matrícula na ABAU.

## <span id="page-6-0"></span>**Achegar documentación**

A documentación dos datos académicos poderase achegar nesta pantalla no apartado "Documentación nova a achegar".

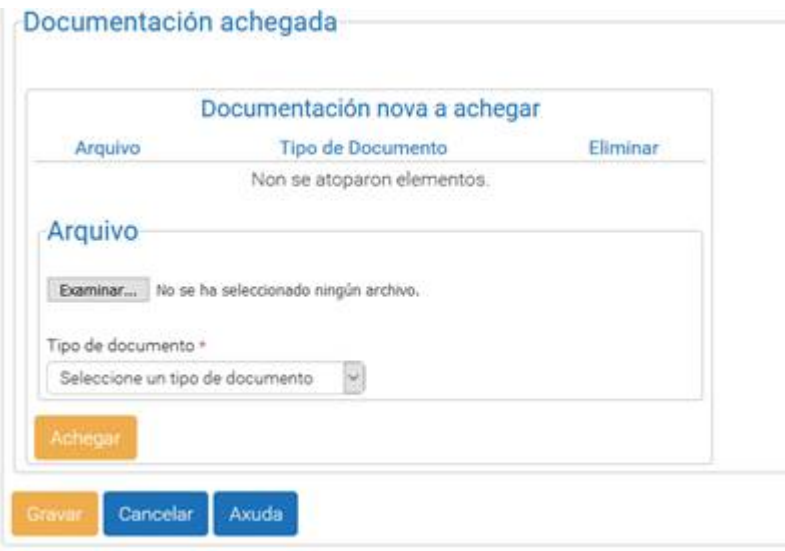

No combo de "Tipo de documento", poderemos escoller entre os distintos valores para categorizar o tipo de documento que se vai a engadir.

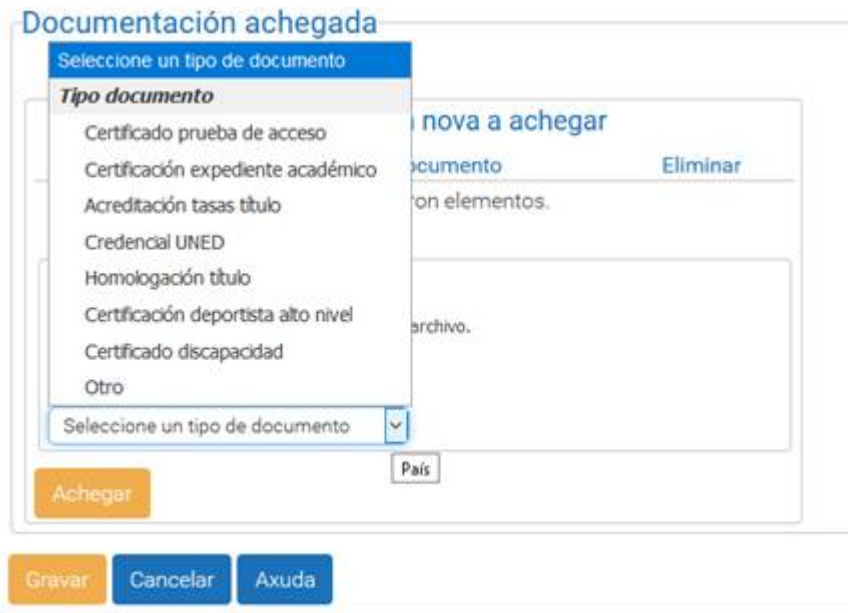

No subapartado "Arquivo" premeremos en "Examinar..." para poder escoller o documento que queiramos engadir ós datos. Abrirase un cadro de diálogo estándar para buscar e escoller o documento, unha vez escollido e aceptado aparecerá o seu nome na pantalla.

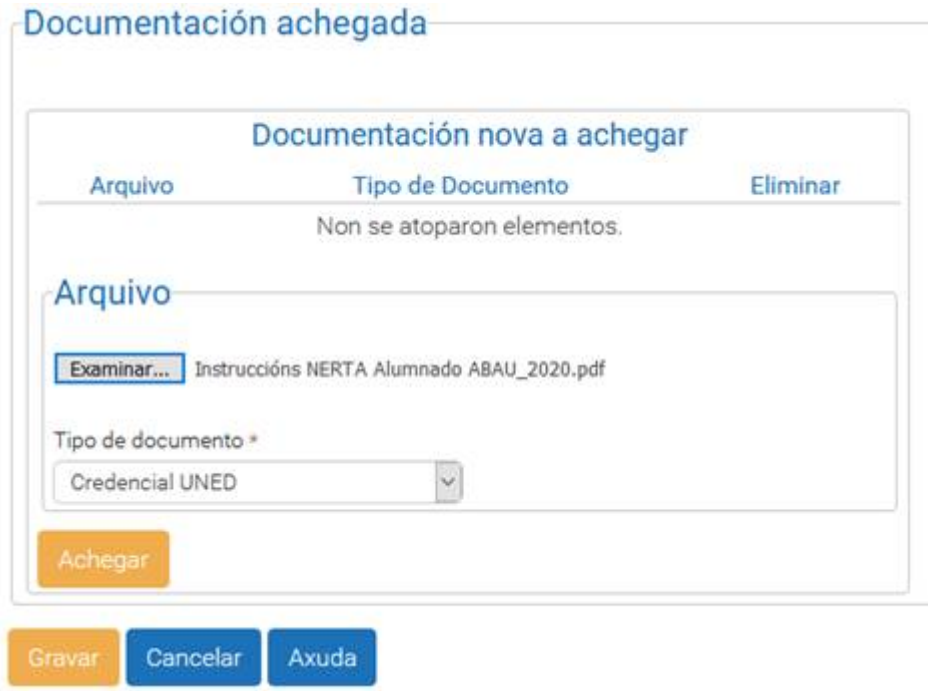

Unha vez que se teña o documento e o tipo de documento escollido, premeremos en "Achegar", o documento pasará á parte de arriba "Documentación nova a achegar".

Podemos repetir esta operación varias veces para engadir varios documentos.

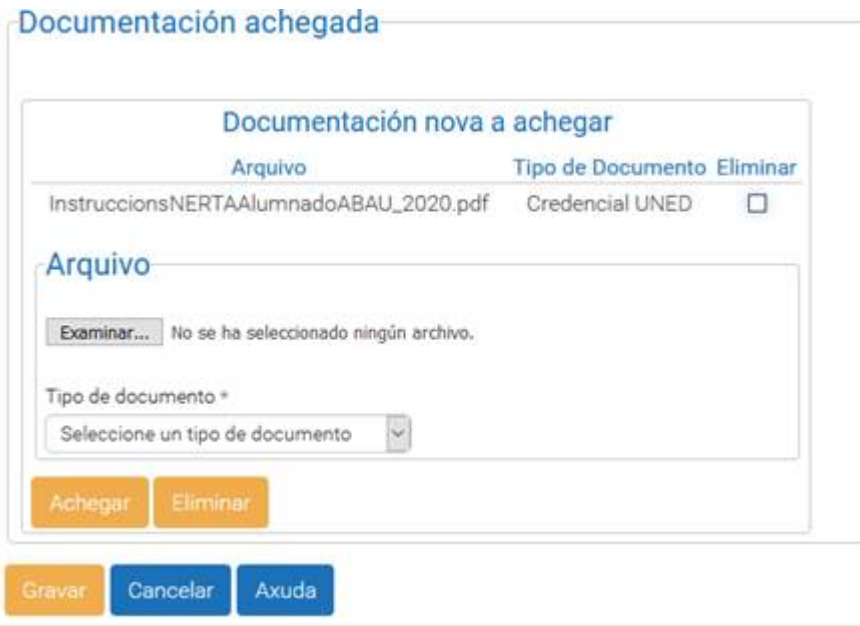

Unha vez se teña toda a documentación engadida neste apartado, premeremos en "Gravar", neste momento será cando se fai efectiva a achega de documentación á aplicación e veremos os documentos no apartado "Documentación achegada":

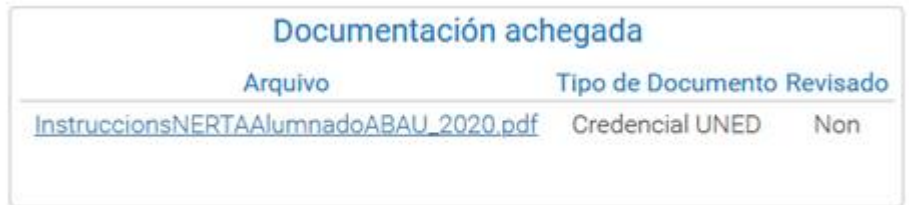

# <span id="page-9-1"></span>**4. Engadir datos académicos**

Unha vez teñamos todos os datos persoais necesarios cargados e a documentación achegada pasaremos a engadir os datos académicos.

Premeremos no botón "Engadir Ensinanza de Acceso".

**Unha vez revisada a documentación por parte da administración, os datos académicos estarán bloqueados para modificación.**

## <span id="page-9-0"></span>**Bacharelato**

O primeiro que terás que indicar son o país, comunidade autónoma, provincia e concello onde obtiveses a especialidade.

No campo "Lei" terás que consignar unha das posibles para a ensinanza que queiras engadir, para bacharelato teríamos:

LOMLOE – Lei Orgánica de Modificación da LOE

LOMCE – Lei Orgánica para a Mellora da Calidade Educativa

LOE – Lei Orgánica de Educación

LOXSE - Lei Orgánica de Ordeación Xeral do Sistema Educativo

LXE – Lei Xeral de Educación

Dependendo do ano no que se cursaran os estudos pertencerán a unha ou outra lei, os anos máis recentes son bacharelatos LOMLOE

Unha vez seleccionada a lei, no siguiente campo "Ensinanza de acceso" poderemos escoller "Bacharelato".

No campo "Centro" deberemos escoller o centro de estudos correspondente.

A continuación cubriremos ano e convocatoria de finalización dos estudos.

Finalmente , a modalidade do bacharelato e a calificación media do bacharelato. Premeremos no botón "Gravar".

## Datos académicos - Alumnado

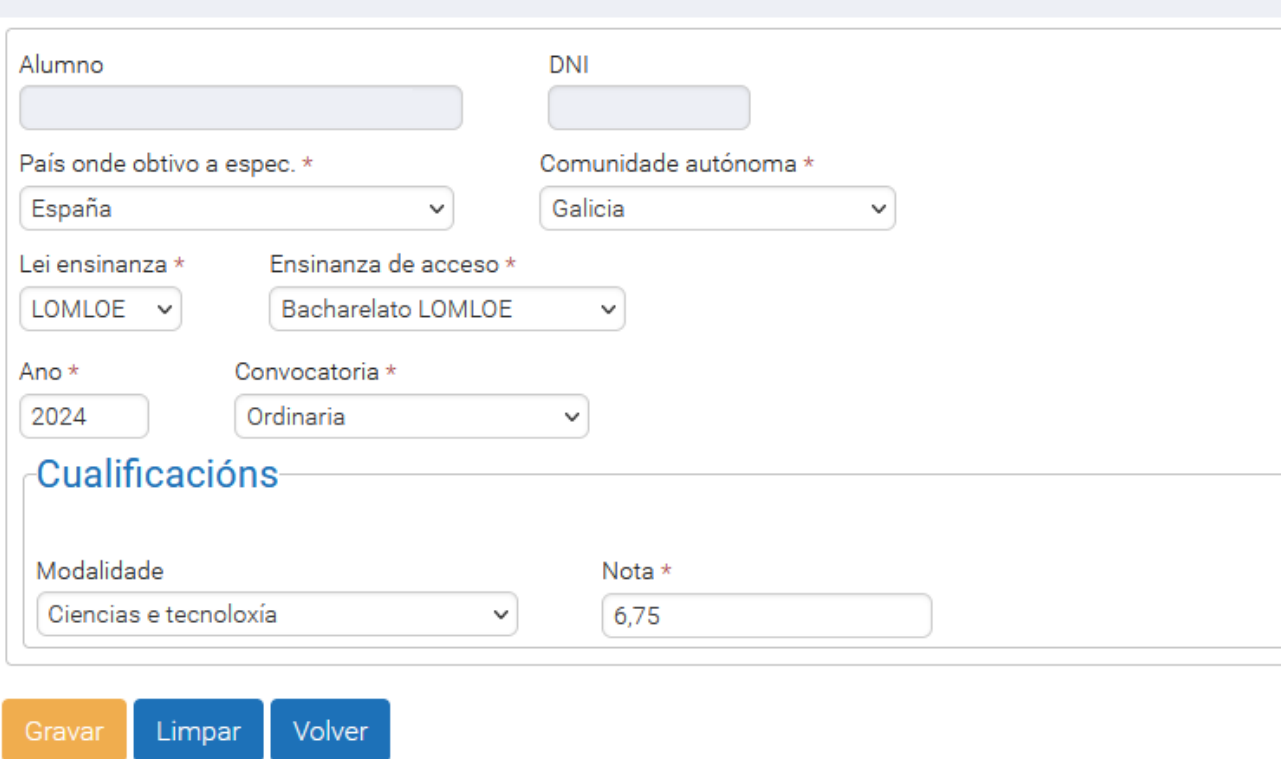

## <span id="page-10-0"></span>**Bacharelato homologado / Credencial UNED**

Só se pode engadir un bacharelato homologado ou unha credencial UNED si o país onde se obtén a ensinanza é distinto de España.

Cubriremos o país correspondente e escolleremos a lei que aplicaría a ensinanza (nestos casos LOE ou LOMCE).

No campo de "Ensinanza de acceso" escolleremos "Bacharelato" e nol seguiente campo "Tipo credencial" escolleremos "Homologación" ou "Credencial UNED" segundo corresponda. Si escollemos "Homologación", deberemos indicar:

O "centro", escollede un dos sete Lugares de Entrega e Recollida de Documentación (LERDs) dos campus universitarios de Galicia, son centros onde se fan as xestións administrativas da

universidade. Escollede o campus onde teñades pensado estudar/solicitar acceso á universidade. A continuación cubriremos ano e convocatoria de finalización dos estudos.

Finalmente , a calificación da homologación e prememos en "Gravar".

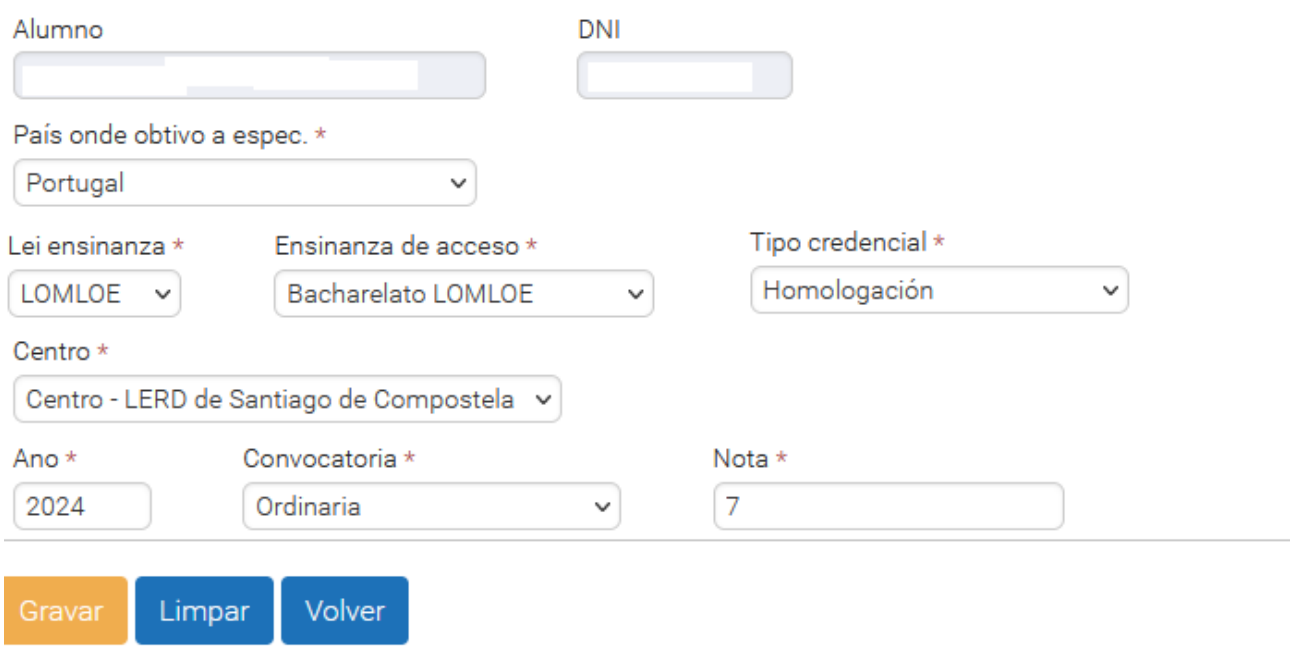

Si escollemos "Credencial UNED", cubriremos "centro", con un dos sete Lugares de Entrega e Recollida de Documentación (LERDs) dos campus universitarios de Galicia, son centros onde se fan as xestións administrativas da universidade. Escollede o campus onde teñades pensado estudar.

Finalmente , gravamos.

## <span id="page-11-0"></span>**Formación Profesional**

Haberá que indicar país, comunidade autónoma, provincia e concello onde obtiveses a especialidade.

No campo "Lei" terás que consignar unha das posibles para a ensinanza que queiras engadir, para formación profesional teriamos:

LOMCE – Lei Orgánica para a Mellora da Calidade Educativa

LOE – Lei Orgánica de Educación

LOXSE - Lei Orgánica de Ordenación Xeral do Sistema Educativo

LXE – Lei Xeral de Educación

Unha vez seleccionada a lei, no seguinte campo "Ensinanza de acceso" poderemos escoller "Formación Profesional".

A continuación escolleremos "Familia" e "ciclo formativo" cursado.

A data de depósito do título é obrigatoria

Cubriremos ano e convocatoria de finalización dos estudos, así como a data de depósito do título si rematamos o ciclo.

Finalmente , a calificación media e seleccionaremos "APTO/NON APTO" no campo "Formación en Centros de Traballo e/ou Proxecto", segundo corresponda. Prememos no botón "Gravar".

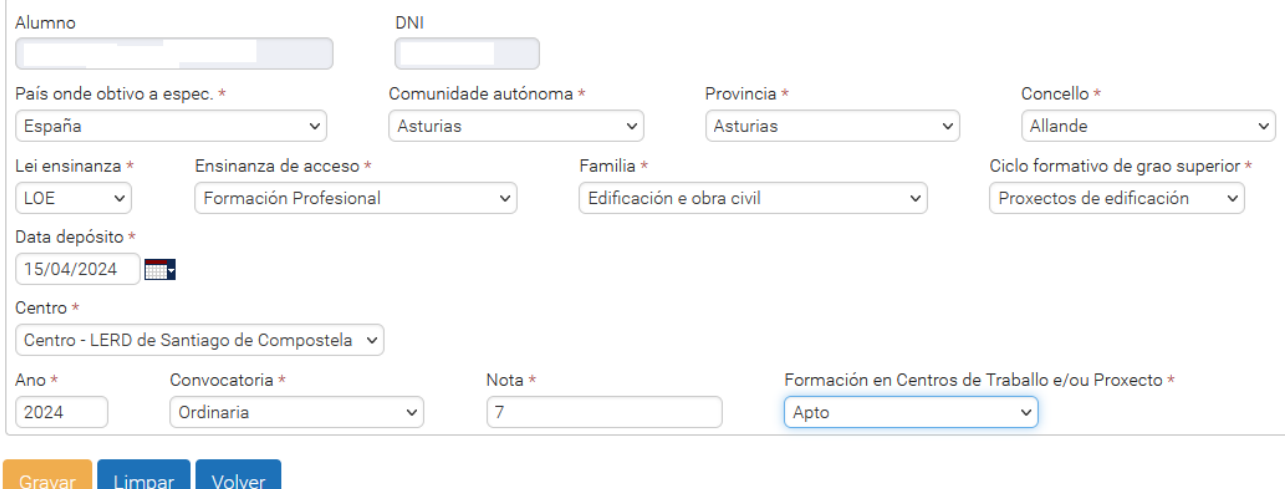

# <span id="page-12-1"></span>**5. Proba de acceso**

### <span id="page-12-0"></span>**Matrícula**

- Prememos "**Engadir Matrícula**"
- $\triangleright$  Seleccionamos a(s) fase(s) pola(s) que se presenta o estudante.
- ▶ Seleccionamos o tipo de matrícula (taxas).
- Seleccionamos EMAIL se o estudante desexa recibir información da proba e do acceso ao SUG por estas vías (só se activan estes botóns no caso de que estes datos estean introducidos na pantalla de datos persoais).
- ▶ Parte xeral (se procede):
	- As materias das que teñen que examinarse todos os estudantes aparecen seleccionadas.
	- Indicamos se o estudante está exento de realizar o exame da materia de lingua galega.
- **Parte voluntaria (se procede):** 
	- Eliximos  $a(s)$  materia(s)
- Prememos o botón "**Gravar**".
- Visualizamos a pantalla con dúas fichas que conteñen os datos de matrícula.
- Co botón "Xerar impreso de matrícula" xeramos o impreso de matrícula para entregarlle ao estudante de resgardo.
- Co botón "**Modificar**" podemos modificar a matrícula da proba

#### Co botón "**Eliminar Solicitude Matrícula**" podemos eliminar a matrícula na proba.

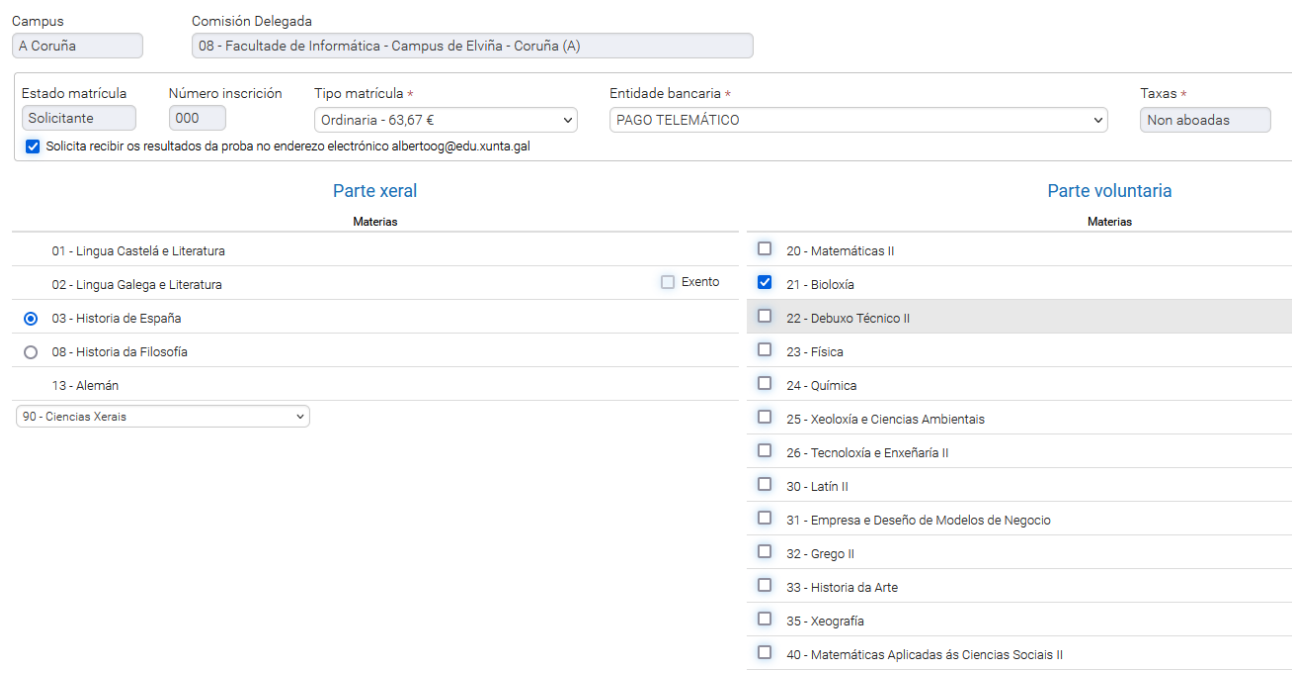

#### <span id="page-13-0"></span>**Cualificacións**

Unha vez publicados os resultados dos exames, nesta pantalla poden visualizarse: listaxe de cualificacións das materias de cada fase, cualificación da parte xeral, cualificación do expediente e cualificación da proba. Tamén se pode observar o resultado das reclamacións realizadas ás cualificacións das materias das que se examinou na proba.

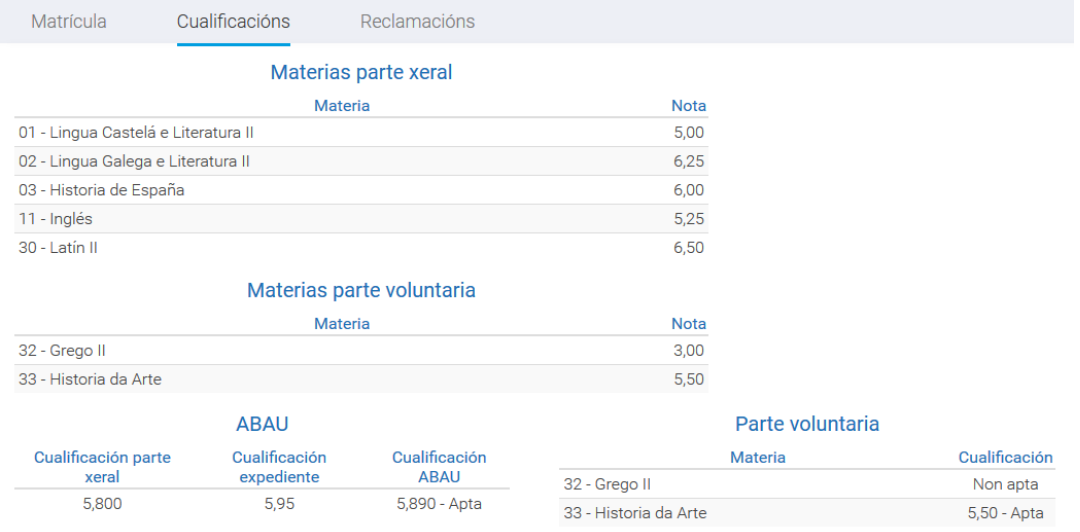

# <span id="page-14-0"></span>**6. Pago de tasas ABAU**

Todos os alumnos que se matriculen na ABAU (prazo anticipado e ordinario) poderán facer o aboamento das taxas de forma telemática (mediante tarxeta bancaria)... ou de forma presencial na entidade bancaria que escollan.

O pago telemático só é posible facelo si eres un alumno prematriculado na ABAU. Un alumno prematriculado na ABAU conta cun usuario/contrasinal para poder acceder a nerta e facer o pago telemático...ou xerar un impreso de matrícula e acudir á entidade bancaria correspondente a facer un pago presencial.

**Hai que ter en conta que os pagos telemáticos a través da pasarela de nerta confírmanse no momento e actualizan o estado da matrícula. Os pagos por outro medio a través da entidade bancaria, non actualizan o estado automáticamente. Neste caso o/a alumno/a necesita entregar o xustificante de pago no centro de secundaria ou LERD correspondente.**

### **Pasos para realizar o pago telemático a través da pasarela de NERTA**:

1- Para poder realizar o pago a través da pasarela, o alumno deberá de acceder mediante usuario/contrasinal de nerta ós datos da súa prematrícula ABAU e seleccionar no campo "Entidade bancaria" o valor "PAGO TELEMÁTICO", unha vez feito isto aparecerá un botón para acceder ó pago a través da pasarela.

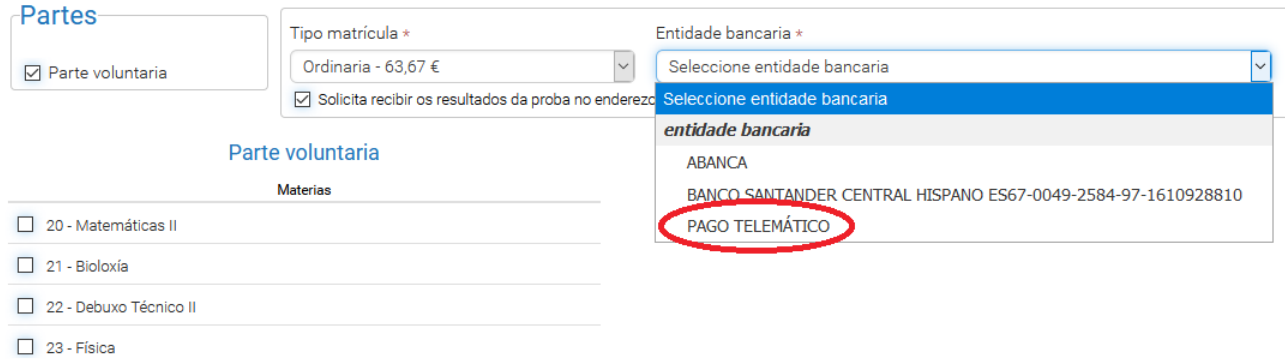

2- Prememos no botón "Pagar matrícula" que nos levará á pantalla de pago da pasarela onde completaremos os datos da tarxeta bancaria coa que se fará o pago.

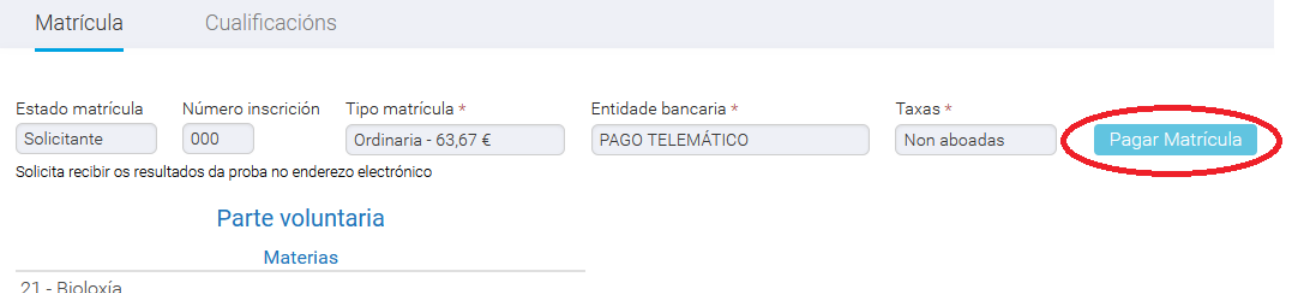

3- Cubrimos os datos bancarios para o pago.

**//ABANCA** 

**PROBAS ABAU** 

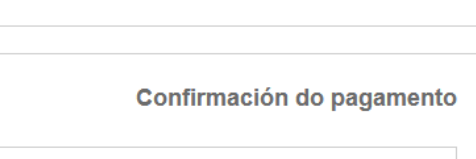

Compra on-line

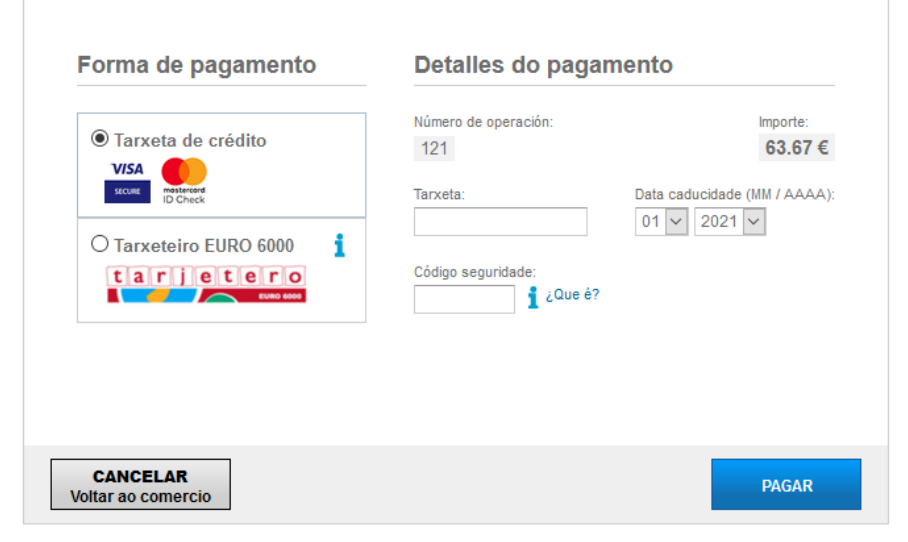

#### 4- Prememos en "Pagar"

5- Si o pago foi correcto sairá unha pantalla de "Operación autorizada" que se poderá imprimir ou gardar como xustificante do aboamento.

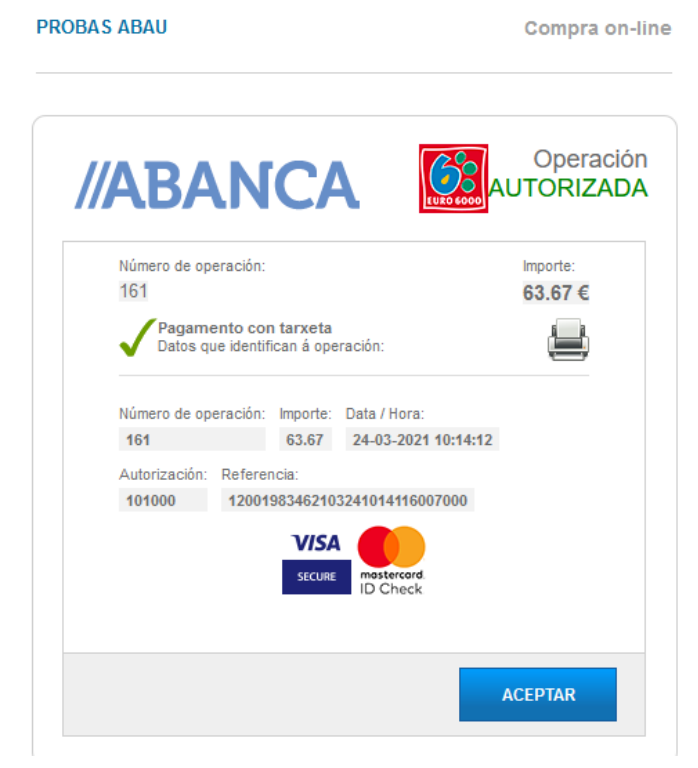

6- Prememos en "Aceptar", volveremos á pantalla de nerta e o estado das taxas pasará a aboado.